# Penyusunan Bahan Ajar Matematika Menggunakan Program LYX

oleh Nur Insani, M.Sc

12 Maret 2015

# **Daftar Isi**

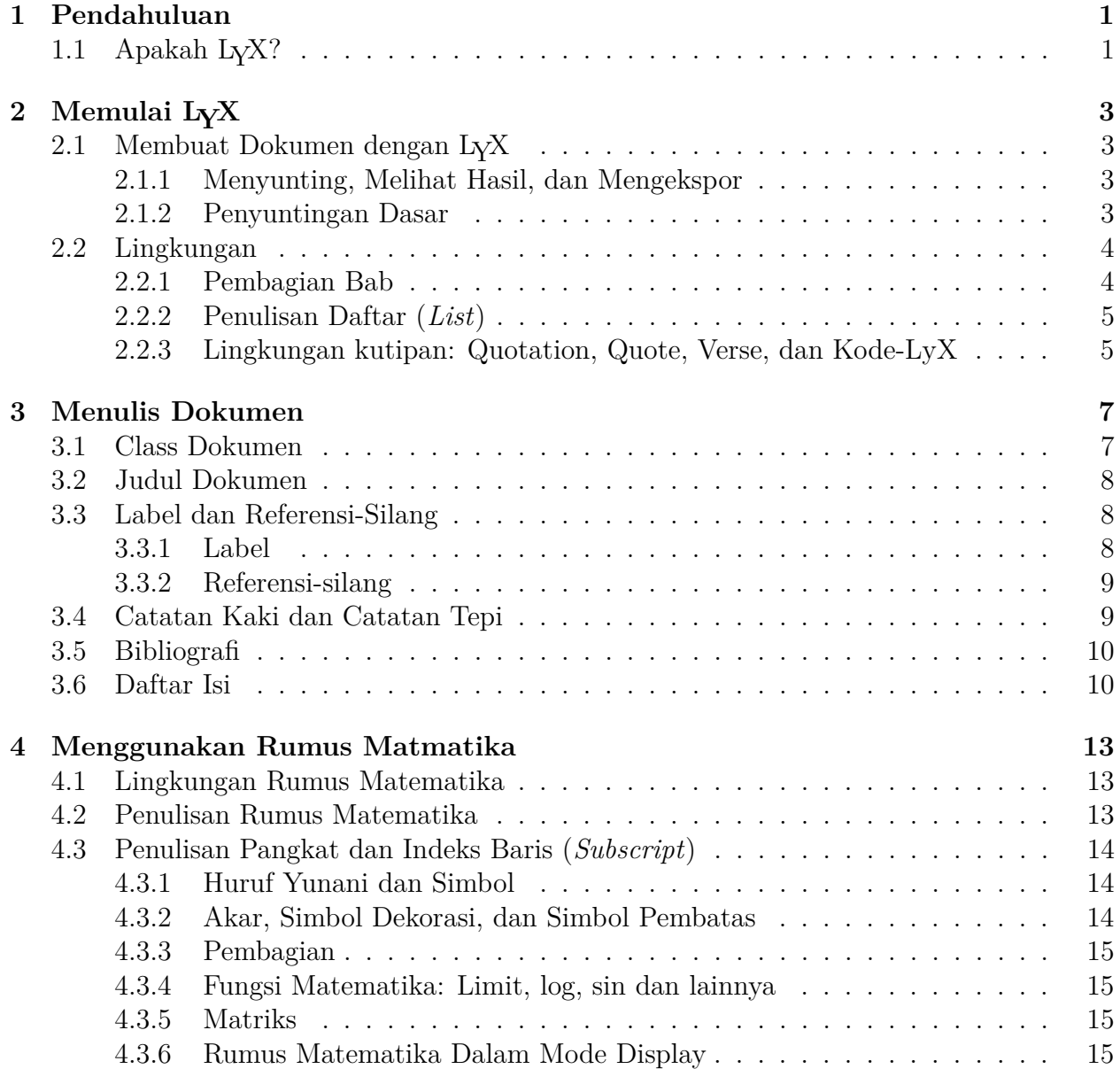

# <span id="page-2-0"></span>**Bab 1 Pendahuluan**

# <span id="page-2-1"></span>**1.1 Apakah LYX?**

LYX adalah suatu sistem penyuntingan dokumen yang mampu mempersiapkan artikel-artikel teknik atau sains yang rumit dan mengandung persamaan matematika, referensi silang, bibliografi, indeks, dll. Program ini sesuai untuk menulis dokumen yang pendek maupun panjang dengan kemampuan pemrosesan yang diperlukan seperti: pengaturan bab dan halaman secara otomatis, cek ejaan, serta hal umum lainnya yang biasa digunakan dalam penyuntingan dokumen. Selain penulisan dokumen, LYX dapat juga digunakan untuk keperluan surat menyurat, yang umumnya menggunakan program lain yang lebih sederhana. Beberapa contoh yang sangat sesuai adalah: makalah seminar, disertasi dan tesis, nota kuliah, nota seminar, makalah untuk konferensi, dokumentasi dan buku petunjuk perangkat lunak, buku, artikel untuk jurnal internasional berwasit, sekrip drama dan filem, proposal bisnis, presentasi.

LYX merupakan perangkat lunak yang menggunakan pendekatan modern untuk menulis dokumen dengan bantuan komputer menggunakan paradigma *markup language*, yaitu suatu metode yang memungkinkan penulis keluar dari tradisi "mengetik dengan mesin ketik". LYX dirancang untuk para penulis yang menginginkan hasil profesional dengan tidak perlu menguasai atau menjadi ahli terlebih dahulu dalam *typesetting*. Pekerjaan pengaturan tulisan akan dilakukan oleh komputer, bukan oleh penulis; dengan bantuan LYX, penulis dapat berkonsentrasi sepenuhnya pada isi dan kandungan tulisan.

Salah satu kesulitan yang mungkin dirasakan ketika pertama kali menggunakan LYX adalah merubah paradigma bahwa penulis harus merancang sendiri tampilan hasil. Pada masa lalu ketika masih menggunakan mesin ketik, penulis harus mempelajari berbagai teknik dan trik menulis untuk mengatasi keterbatasan mesin ketik. Apabila penulis ingin memberikan penekanan makna pada kata-kata tertentu, biasanya dilakukan dengan cara menindihnya dengan karakter "\_". Untuk menyiapkan tabel, penulis perlu mengatur lebar kolom yang diperlukan dan mengatur pergerakan spasi menggunakan tombol *tab*. Demikian halnya apabila penulis ingin mengatur model penulisan rata kanan berbagai trik perlu dilakukan. Pemenggalan suku kata diakhir baris teks perlu dilihat dengan teliti. Begitu pula dengan kekawatiran tentang setiap karakter yang diketik akan lari kemana. Penulis masih menggunakan hentian tab untuk menambahkan spasi kosong dan kawatir di halaman mana gambar atau teks akan muncul. Untuk memberi perhatian pada suatu kata tertentu penulis harus mengganti jenis huruf, atau dalam mesin ketik biasa, penulis harus memutar roda huruf. Hal-hal yang diungkapkan tadi, masih terjadi dan digunakan pada pengolah kata dengan filosofi WYSIWYG, yaitu "What You See Is What You Get". Namun sayangnya paradigma tersebut memberi hasil "What You See Is All You Get".

LYX berbeda dari pengolah kata biasa. Penulis tidak perlu kawatir dengan pemilihan huruf yang sesuai serta bagaimana penempatannya. Yang diperlukan penulis adalah cukup mengatakan ke LYX *apa yang akan penulis kerjakan* selanjutnya LYX akan menyesuaikan mengikuti aturan-aturan yang didefinisikan di berkas *style*.

Sebagai contoh sederhana yaitu dalam penulisan suatu laporan. Untuk menulis laporan, langkah awal yaitu menuliskan bab "Pengantar." Pada pengolah kata biasa yang biasa dilakukan adalah memilih menu penulis menulis "1. Pengantar". Tentu saja, apabila penulis ingin merubah menjadi bab lain, atau ingin menyisipkan bab lain sebelumnya, penulis perlu menyesuaikan nomor yang ditulis secara manual. Begitupula untuk penomoran Daftar Isi, nomor bab dan nomor halaman perlu disesuaikan juga. Dengan LYX, kita hanya perlu menekan tombol lingkungan yang berada di kiri atas kemudian memilih Bab, kemudian menulis "Pengantar." Apabila penulis melakukan salin, potong dan tempel, nomor akan disesuaikan secara otomatis. Demikian pula jika penulis mendefinisikan acuan di bab tersebut (dengan menyisipkan label untuk referensi silang), LYX akan secara otomatis selalu memperbarui walau tempatnya dipindah kemanapun. Penulis tidak akan pernah perlu menuliskan nomor bab, subbab atau bagian bernomor lainnya.

Untuk pembuatan daftar (*list*), pada pengolah kata yang biasa, membuat daftar merupakan pengaturan menggunakan kombinasi tab dan pengaturan baris baru. Penulis perlu memikirkan dimana akan menuliskan label pada tiap-tiap item, model apakah labelnya, seberapa banyak spasi baris kosong untuk memisahkan antara item, dan banyak hal lain. Apabila menggunakan LYX, penulis hanya perlu menentukan dua hal: apakah tipe daftar yang diinginkan, dan apa yang penulis ingin masukkan dalam daftar.

Dengan demikian, ide dasar dibalik LYX adalah: nyatakan *apa* yang ingin penulis kerjakan, bukan bagaimana mengerjakannya. Sebagai ganti dari "What You See Is What You Get," yang berlaku di LYX adalah "What You See Is What You *Mean*" atau "WYSIWYM."

# <span id="page-4-0"></span>**Bab 2**

# **Memulai LYX**

## <span id="page-4-1"></span>**2.1 Membuat Dokumen dengan LYX**

#### <span id="page-4-2"></span>**2.1.1 Menyunting, Melihat Hasil, dan Mengekspor**

Untuk membuat suatu dokumen dengan menggunakan LYX, berikut langkah-langkahnya:

- Buka berkas baru dari menu Berkas *.* Baru
- Tulislah kalimat ini: Bahan Ajar Mata Kuliah Matematika Diskrit
- Simpan berkas dan beri nama, dari Berkas *.* Simpan ke Nama Lain.
- Jalankan L<sup>AT</sup>EX untuk membuat berkas DVI, melalui Tampilan *>* DVI atau dari tombol bantuan  $\frac{d\omega}{dx}$ . L<sub>Y</sub>X akan menjalankan program penampil DVI yang memperlihatkan tampilan hasil dokumen penulis seperti bila dicetak.
- Expor ke format yang bisa dicetak, dari menu Berkas **Expor** kemudian pilih ke format yang penulis inginkan, misal PDF(pdflatex).

#### <span id="page-4-3"></span>**2.1.2 Penyuntingan Dasar**

LYX pada dasarnya mampu melakukan berbagai hal yang biasa dilakukan di pengolah kata lain, seperti penataan teks sesuai lebar teks yang ditentukan juga indentasi paragraf secara otomatis. Beberapa operasi yang sering digunakan pada pengolah dokumen lainnya tersedia pula di LYX, diantaranya yaitu:

- **Batalkan** LYX mempunyai kemampuan untuk membatalkan proses penyuntingan sampai beberapa tahap, caranya melalui Suntingan *Batalkan* (menekan tombol bantuan <sup>1</sup>7). Apabila proses Batalkan terlalu jauh, penulis cukup ke menu Suntingan *.*Kembalikan (tombol bantuan  $\tilde{C}$ ) untuk mengerjakan proses suntingan lagi.
- **Potong/Salin/Tempelkan** Untuk memotong, dari Suntingan *>* Potong (tombol bantuan  $\mathcal{K}$ ), untuk menyalin dapat melalui Suntingan  $\triangleright$  Salin (tombol bantuan  $\blacksquare$ ), sedangkan

untuk menempelkan dengan cara Suntingan  $\triangleright$  Tempelkan (atau tekan tombol bantuan  $\vert \vert \vert$ 

Cari/Ganti Gunakan Suntingan > Cari & Ganti (tombol bantuan <sup>24</sup>) untuk pencarian.

**Corak dan Gaya Teks** Penulis dapat memberikan suatu penekanan pada teks tertentu dengan membuat *condong* , atau merubah menjadi **huruf tebal**, atau dengan corak Huruf Besar. Pengaturan corak dan gaya teks dilakukan dari dialog yang akan muncul dari menu Suntingan *.* Corak dan Gaya Teks *.* Pengaturan (atau langsung dari tombol bantuan  $ab$ ).

# <span id="page-5-0"></span>**2.2 Lingkungan**

Pada umumnya dalam suatu dokumen terbagi dalam beberapa bagian yang mempunyai maksud dan tujuan sendiri-sendiri. Dalam LYX, bagian dari dokumen ini disebut dengan *lingkungan* yang merupakan kumpulan dari teks, misalnya, judul, penulis, alamat penulis, abstrak, bab dan sub-bab.

Berbagai lingkungan yang ada inilah yang merupakan bagian utama yang disebut sebagai penerapan dari filosofi "What You See Is What You Mean" dalam LYX. Pada LYX, lingkungan untuk setiap jenis dokumen telah mempunyai format/definisi jenis huruf, ukuran huruf, indentasi paragraf, spasi baris sesuai standar internasional sehingga penulis tidak perlu lagi mempelajari berbagai macam format penulisan.

Pilihan Lingkungan terletak di bagian paling kiri di kotak bantuan dibawah pilihan menu:  $\sqrt{\frac{1}{2}}$  Standar . Kotak ini menandakan lingkungan yang yang digunakan saat menulis. Ketika penulis mulai menyunting dokumen, lingkungan yang muncul adalah "Standar," yang merupakan lingkungan bawaan. Adapun bentuk pilihan lingkungan yang tersedia akan menyesuaikan bentuk kelas dokumen yang dipilih seperti jurnal, buku, artikel, presentasi, dan sebagainya.

#### <span id="page-5-1"></span>**2.2.1 Pembagian Bab**

Adapun cara membagi bagian pada dokumen adalah sebagai berikut:

- Ketiklah Pendahuluan di baris pertama file, kemudian pilih SubBab di kotak Lingkungan.
- LYX akan memberi nomor "1" serta judul subbab akan mempunyai ukuran huruf lebih besar. Lalu klik tombol Return. Perhatikan bahwa kotak lingkungan berubah dari "SubBab" kembali lagi ke lingkungan "Standar". Judul dari SubBab, seperti lingkungan lainnya akan berakhir ketika penulis menekan Return.
- Untuk membuat subbab kedua, sebagai contoh ketik Kombinatorik,lalu tekan Return lagi. Kemudian pilih lingkungan SubBab di kotak Lingkungan. LyX sekarang menulis angka "2" dan menunggu penulis mengetikkan judul bab.

Untuk menyisipkan subbab baru diantara subbab-subbab yang sudah ada:

#### 2.2. LINGKUNGAN 5

- Kembali ke SubBab 1 lagi (diakhir judul SubBab 1 "Pendahuluan"), klik Return, kemudian ubah ke lingkungan SubBab. LYX menulis "2" dan menunggu penulis untuk menuliskan judul subbab 2.
- Ketikkan judul subbab yang diinginkan, contoh Kaidah Pencacahan. SubBab "Relasi Rekurensi", yang tadinya SubBab 2, secara otomatis berubah menjadi SubBab 3. Inilah yang menjadi ciri WYSIWYM, penulis cukup menuliskan judul, selanjutnya LYX akan mengatur penomoran dan formatnya.

Tingkatan bab yang ada di LYX termasuk Sub-SubSubBab, Paragraf, dan Subparagraf. Paragraf dan Subparagraf tidak memiliki nomor, dan untuk Subparagraf memiliki indentasi. Dengan cara yang sama, penulis dapat membuat bagian-bagian ini pada dokumen. Untuk sub-subbab, LYX akan memberi nomor "2.1" secara otomatis & ukuran hurufnya akan lebih besar dari ukuran huruf di lingkungan standar tetapi masih lebih kecil dari ukuran huruf judul subbab. Apabila penulis menyisipkan subbab sebelum SubBab 2, maka SubBab 2 akan berubah menjadi SubBab 3, dan Sub-SubBab nya akan berubah nomor menjadi "3.1" dan "3.2".

Apabila penulis ingin menggunakan tingkatan pembagian bab yang tidak bernomor, penulis dapat memilih lingkungan dengan tanda \*, sebagai contoh SubBab\*.

#### <span id="page-6-0"></span>**2.2.2 Penulisan Daftar (***List***)**

LYX memiliki berbagai lingkungan untuk penulisan daftar. Dari semua lingkungan yang ada, penulis tidak perlu menggunakan tombol Tab untuk menulis suatu daftar bertingkat, atau untuk menggerakkan kursor ke tengah daftar. Masing-masing tipe dokumen biasanya memerlukan tipe lingkungan daftar yang berbeda juga:

- Tayangan presentasi biasanya memerlukan lingkungan Bersimbol untuk menjelaskan setiap ide yang ada.
- Daftar dengan perincian akan memerlukan lingkungan Bernomor pada rincian utama kemudian dengan kode huruf untuk menuliskan sub perincian berikutnya.
- Untuk penjelasan suatu paket program bisa menggunakan lingkungan Deskripsi. Pada lingkungan ini kata-kata yang dijelaskan diawal daftar akan ditulis dengan huruf tebal.
- Pada lingkungan Daftar kata pertama tidak dituliskan dengan huruf tebal.

### <span id="page-6-1"></span>**2.2.3 Lingkungan kutipan: Quotation, Quote, Verse, dan Kode-LyX**

Ada dua jenis lingkungan kutipan yang bisa digunakan: yang pertama adalah Quote untuk penulisan kutipan singkat dan yang kedua adalah Quotation untuk kutipan kalimat yang panjang.

• Apabila ingin menulis program komputer menggunakan lingkungan Kode-LyX yang mempunyai tipe huruf mesin ketik; lingkungan ini adalah satu-satunya lingkungan LYX yang mengijinkan penulis menggunakan spasi berganda untuk pengaturan indentasi kode program yang penulis tulis.

• Apabila penulis ingin menuliskan dan menyunting sajak, penulis bisa menggunakan lingkungan Verse. Untuk memisahkan stansa sajak, gunakan Return, sedangkan untuk mengganti baris stansa gunakan Ctrl+Return.

# <span id="page-8-0"></span>**Bab 3 Menulis Dokumen**

Sebagian besar pemakai menggunakan LYX untuk menulis dokumen: makalah, artikel, buku, buku petunjuk, atau surat. Pada bab ini akan diperkenalkan dengan kelas dokumen yang digunakan untuk menulis jenis dokumen yang berbeda, dan bagaimana merubah teks menjadi judul, catatan kaki, referensi silang, bibliografi serta daftar isi.

## <span id="page-8-1"></span>**3.1 Class Dokumen**

Dokumen perlu ditata secara berbeda tergantung dari jenis dokumen. Sebagai contoh, buku biasanya dicetak secara bolak-balik, sedangkan artikel hanya dicetak di satu sisi kertas saja. Disamping itu, dokumen mempunyai lingkungan yang khusus: dokumen surat - misalnya mempunyai lingkungan untuk pengirim dan untuk tanda tangan, yang tidak akan ditemui dalam dokumen buku atau artikel. Kelasdokumen yang ada di LYX akan mengatur berbagai aturan penulisan yang ada untuk berbagai jenis dokumen sehingga penulis tidak perlu melakukannya sendiri.

Untuk memilih kelas dokumen yang diinginkan, pilih menu menu Dokumen *.* Pengaturan *.* Kelas Dokumen, dan disana tersedia puluhan kelas dokumen yang dapat dipilih seperti: buku, CV, handout, surat, artikel, presentasi dimana masing-masing kelas dokumen tersebut mempunyai beberapa pilihan *style* sesuai standar internasional seperti untuk buku terdapat format AMS, Koma-Script, Memoir, dan sebagainya. LYX juga mendukung aturan penulisan (juga lingkungan tambahan) untuk jurnal-jurnal terbitan American Mathematics Society dengan menggunakan class dokumen Article (AMS). Isi kotak Lingkungan pun akan berubah menyesuaikan kelas dokumen yang dipilih.

Tabel dibawah ini dapat penulis gunakan sebagai acuan ringkas dari beberapa class dokumen.

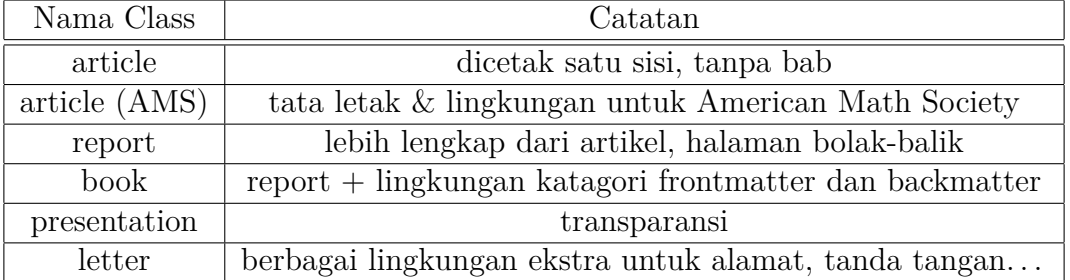

# <span id="page-9-0"></span>**3.2 Judul Dokumen**

Dokumen di LYX (seperti juga LATEX) selalu menggunakan halaman judul — yang biasanya mengandung informasi judul sesungguhnya, penulis, tanggal, atau abstrak dari suatu makalah — dipisahkan dari bagian isi dokumen. Adapun cara pengaturannya adalah sebagai berikut:

- Ketik suatu judul pada baris pertama kemudian ubahlah lingkungan baris yang penulis tulis judul ke lingkungan Judul.
- Selanjutnya pada baris berikutnya, ketik nama penulis kemudian ubahlah ke lingkungan Penulis.
- Pada baris berikutnya, tulis tanggal dan pastikan baris ini dalam lingkungan Tanggal.
- Pada baris berikutnya gunakan lingkungan Abstrak kemudian tulislah beberapa kalimat, satu atau dua paragraf. Penulis bisa lihat bagaimana halaman judul ini ditampilkan bila dicetak, melalui menu Tampilan *.*PDF(pdflatex).

# <span id="page-9-1"></span>**3.3 Label dan Referensi-Silang**

Penulis dapat memberi label pada bagian yang masuk katagori SubBab, Daftar, rumus matematika, catatan kaki, dan katagori float yang ada dalam dokumen penulis. Setelah penulis memberi label, bagian lain dalam dokumen penulis dapat mengacu pada bagian yang mempunyai label, dengan menggunakan referensi silang. Penulis dapat mengacu menggunakan nomor acuan atau nomor halaman lokasi acuan. Apabila memilih nomor acuan, LYX akan mengatur penomoran referensi-silang secara otomatis. Referensi-silang dan pemberian nama label secara otomatis merupakan salah satu keunggulan L<sub>Y</sub>X (dan L<sup>AT</sup>EX) daripada program pengolah kata lain.

## <span id="page-9-2"></span>**3.3.1 Label**

Pada pemberian label ini, penulis sebenarnya belum melakukan perubahan sesuatu — tampilan DVI/PDFlatex belum ada perbedaan sama sekali, karena label tidak akan muncul pada dokumen yang dicetak. Namun demikian, pemberian label ini akan menjadi acuan pada saat menggunakan referensi-silang. Untuk memberikan label, dapat dilakukan dengan cara berikut:

• Klik di akhir judul subbab atau bagian, kemudian pilih menu Sisipan *.* Label atau tekan tombol bantuan  $\mathcal X$ . Jendela dialog akan muncul akan meminta penulis untuk menuliskan nama label, dan memberikan saran nama. Apabila penulis menerima saran nama label tekan tombol Setuju, nama label akan ditempatkan dalam kotak disebelah judul subbab tadi.

#### <span id="page-10-0"></span>**3.3.2 Referensi-silang**

Untuk menggunakan Referensi silang, dapat dilakukan dengan cara berikut:

- Letakkan kursor penulis di sembarang tempat.
- Pilih menu Sisipan *>* Referensi Silang atau gunakan tombol bantuan **(1)**. Jendela dialog Referensi-silang akan muncul. Dalam kotak dialog, penulis dapat melihat daftar label yang dapat diacu, contoh "sec:Kombinatorik". Pilihlah label ini, kemudian tekan tombol Terapkan.
- Alternatif: klik kanan pada label yang penulis acu kemudian pilihlah menu Referensi-Silang. Selanjutnya penulis dapat menempelkan di lokasi tertentu yang mengacu acuan dengan label yang sudah dipilih, dengan menggunakan menu Suntingan *.*Tempelkan  $(\text{atau cara pintas Crl+V}).$

LYX akan menempatkan acuan dalam kotak tepat disebelah kanan dari posisi kursor berada. Bila dokumen yang dicetak, tanda kotak acuan tersebut akan diganti dengan nomor halaman atau nomor subbab (tergantung dari pilihan dalam kotak dialog Referensi-Silang).

Referensi-silang juga berfungsi sebagai tautan ketika penulis melakukan penyuntingan dokumen di LYX. Bila kita klik di kotak acuan, dialog Referensi-Silang akan muncul, selanjutnya jika penulis menekan tombol Langsung ke Label maka kursor akan berpindah ke tempat label acuan berada.

## <span id="page-10-1"></span>**3.4 Catatan Kaki dan Catatan Tepi**

Catatan kaki dapat dibuat dengan cara mengklik tombol  $\equiv$  atau dari menu Sisipan  $\triangleright$ Catatan kaki. Kotak catatan kaki akan muncul untuk menuliskan teks informasi dalam catatan kaki. Kotak penyuntingan catatan kaki akan tertutup, sehingga akan tinggal tanda berlabel "kaki" sebagai tanda adanya catatan kaki; ini disebut dengan "menyimpan" catatan kaki. Penulis bisa membentangkan catatan kaki sewaktu-waktu untuk penyuntingan teks catatan kaki dengan cara menekan kotak yang mempunyai label "kaki".

Selain label "kaki", LYX juga memberikan nomor. Nomor ini merupakan nomor catatan kaki. Apabila penulis menyisipkan catatan kaki, maka nomor ini akan secara otomatis disesuaikan. Penulis dapat melihat tampilan berkas DVI (atau hasil cetakan).

Catatan kaki dapat disalin, dipotong dan ditempelkan seperti teks biasa. Penulis hanya perlu menandai kotak catatan kaki kemudian Potong dan Tempelkan.

Catatan tepi dapat ditambahkan dari menu Sisipan *.* Catatan tepi atau dari tombol bantuan  $\overline{\Xi}$ . Catatan tepi sama dengan catatan kaki, kecuali dalam beberapa hal:

- kotak penyuntingan catatan tepi mempunyai label "Batas" bukannya "kaki"
- catatan akan ditempatkan di tepi dokumen yaitu pada batas halaman, bukan dibawah dokumen
- catatan tepi tidak bernomor

# <span id="page-11-0"></span>**3.5 Bibliografi**

Bibliografi (dalam penerapan bidang sains) sebenarnya mirip dengan referensi-silang. Bibliografi mengandung daftar acuan yang dituliskan di bagian akhir dokumen, dan daftar tersebut dapat diacu di teks dalam dokumen. L<sub>Y</sub>X dan L<sup>AT</sup>EX membuat pekerjaan menjadi lebih mudah karena secara otomatis mengatur nomor dalam daftar bibliografi serta merubah nomor acuan bila ada perubahan dalam daftar bibliografi. Adapun caranya yaitu:

- Posisikan kursor ke akhir dokumen, kemudian pilih lingkungan Bibliografi. Setiap paragraf yang penulis tuliskan merupakan satu referensi.
- LYX secara otomatis menulis nomor dalam kotak sebelum teks acuan. Apabila penulis klik kotak acuan akan muncul kotak dialog Bibliografi. Nama Kunci merupakan nama acuan dalam dokumen LYX, sedangkan nama Label adalah yang akan muncul ketika dicetak. Apabila tidak menggunakan Label (default), maka penulis akan melihat nomor bibliografi dalam hasil cetakannya.

Adapun cara untuk mengacu daftar acuan di Bibliografi adalah sebagai berikut:

- Dari tempat teks yang akan mengacu ke daftar acuan, pilih menu Sisipan  $\triangleright$  Acuan atau dari tombol bantuan  $\overline{\mathcal{R}}$ . Selanjutnya dialog acuan akan muncul. Kotak bagian kanan merupakan daftar semua bibliografi, dalam kotak ini penulis diperbolehkan untuk memilih item bibliografi yang akan diacu.
- Klik tombol Gabung untuk memasukkannya (Penulis boleh menggunakan beberapa acuan pada satu tempat dengan cara menggabungkan beberapa kunci bibliografi yang ada di daftar kotak sebelah kiri dengan cara ini.)
- Apabila penulis menginginkan acuan yang diiginkan ditulis bukan dalam bentuk nomor acuan tetapi dalam bentuk label (misalnya, dalam beberapa jurnal menggunakan "[Smi95]" untuk mengacu satu artikel yang ditulis oleh Smith tahun 1995), maka penulis perlu mengisi nama Label dalam dialog Bibliografi.

## <span id="page-11-1"></span>**3.6 Daftar Isi**

Penulis tentunya ingin menambahkan daftar isi di bagian awal dokumen. Dalam LYX pembuatan daftar isi dilakukan dengan mudah dan sederhana. Yang penulis perlukan adalah tekan tombol papan ketik Return setelah lingkungan Judul tetapi sebelum Bab atau SubBab yang pertama, kemudian pilih menu Sisipan *.* Daftar Isi *.* Daftar Isi. Setelah itu akan muncul kotak dengan tulisan "Daftar Isi" .

Tampaknya kotak ini tidak memuat daftar isi yang penulis harapkan. Namun demikian, apabila penulis melihat tampilan berkas DVI, penulis akan melihat daftar isi yang sesungguhnya sudah ada, mengandung semua Bab, SubBab yang ada dalam dokumen penulis. Apabila ada perubahan dalam dokumen penulis, kemudian penulis memperbarui tampilan DVI, maka perubahan di daftar isi akan secara otomatis mengikuti perubahan.

Bawaan awal dari LYX, daftar isi secara lengkap tidak ditampilkan di layar penulis. Namun demikian jika penulis menginginkan melihat daftar isi, penulis dapat menampilkan di jendela Tampilan Isi dengan cara menekan tombol bantuan paparan isi  $\blacktriangleright$ , atau dari menu Dokumen **Paparan Isi**. Pemaparan isi disini akan menampilkan daftar isi dari dokumen penulis walaupun penulis belum memerintahkan daftar isi (dari menu Sisipan *.* Daftar Isi *.* Daftar Isi). Dari jendela Tampilan Isi, penulis dapat melakukan navigasi dokumen dari satu bagian ke bagian lainnya dengan mudah. Penulis hanya perlu klik di judul-judul yang ada dalam jendela Tampilan Isi, kursor akan berpindah ke lokasi judul yang penulis pilih dengan akurat. Penulis juga bisa menggunakan tombol panah dari papan ketik untuk berpindah naik dan turun dalam jendela Tampilan Isi. Untuk memudahkan penulis, jendela ini bisa tetap dibiarkan aktif selama penulis menulis atau menyunting di jendela kerja penulis. Fungsi melihat isi dokumen serta navigasi bisa juga penulis lakukan dari menu Navigasi, dimana daftar isi akan ditampilan secara otomatis melalui menu ini.

Untuk menghapus daftar isi dari dokumen penulis, penulis hanya perlu menghapus kotak Daftar Isi yang ada di awal dokumen, seperti cara menghapus satu simbol yang ada dalam teks.

# <span id="page-13-0"></span>**Bab 4**

# **Menggunakan Rumus Matmatika**

Salah satu alasan LATEX banyak digunakan oleh para ilmuwan adalah karena dapat menghasilkan rumus matematika yang sangat rapi dan bagus, tanpa menggunakan berbagai kombinasi karakter yang biasa dipakai di berbagai program pengolah kata atau program penyunting rumus matematika. Namun demikian banyak juga ilmuwan yang kesulitan menggunakan LATEX karena menulis persamaan matematika bagaikan menulis program komputer, bukannya menulis biasa. Dengan menggunakan LYX kesulitan tidak akan terjadi, karena LYX mempunyai fasilitas WYSIWYM untuk penulisan rumus matematika. Apabila penulis belum pernah mengenal bagaimana menulis persamaan matematika dalam LATEX, berbagai tombol bantuan yang ada di kotak bantuan Rumus Matematika akan membantu penulis menyusun rumus matematika dengan mudah dan akan mempunyai tampilan hasil yang profesional.

## <span id="page-13-1"></span>**4.1 Lingkungan Rumus Matematika**

 $\bullet$ Untuk memulai menulis rumus matematika, tekanlah tombol bantuan $\frac{a+b}{c}$ atau bisa juga dari menu Sisipan ⊳ Rumus Matematika ⊳ Rumus Inline. L<sub>Y</sub>X akan memunculkan lingkungan rumus matematika, berupa kotak kecil berwarna biru yang masih kosong.

## <span id="page-13-2"></span>**4.2 Penulisan Rumus Matematika**

Penyuntingan dalam lingkungan rumus matematika sama dengan proses penyuntingan teks biasa. Penulis bisa menggunakan Delete (atau Backspace) untuk menghapus, demikian pula penulis bisa memilih, memotong, menyalin atau menempel atau membatalkan penyuntingan dengan Suntingan *.* Batalkan. Yang perlu mendapat perhatian adalah: apabila kursor penulis berada tepat di kiri kotak lingkungan rumus matematika, kemudian penulis menggunakan tombol Delete, maka penulis akan menghapus kotak bersama seluruh isinya. Demikian pula bila kursor tepat diluar sebelah kanan kemudian penulis menekan tombol Backspace, kotak dan isinya akan terhapus.

## <span id="page-14-0"></span>**4.3 Penulisan Pangkat dan Indeks Baris (***Subscript***)**

Penulisan pangkat dalam lingkungan rumus matematika dapat dibantu dengan salah satu tombol di kotak bantuan matematika (berada di bawah jendela kerja LYX), atau dapat dengan cara sederhana dan cepat yaitu menggunakan tombol papan ketik "^". LYX akan menampilan kotak biru di baris atas, *superscript*. Disini penulis dapat menuliskan pangkat yang mempunyai ukuran huruf lebih kecil. Setelah selesai menuliskan pangkat, penulis keluar dari lingkungan pangkat tetapi masih dalam lingkungan rumus matematika dengan cara menekan tombol Spasi. Apabila ingin langsung keluar dari lingkungan rumus matematika penulis perlu menekan tombol Esc. Untuk menuliskan indeks di baris bawah, *subscript*, dapat menggunakan tombol garis bawah di papan ketik, " ".

#### <span id="page-14-1"></span>**4.3.1 Huruf Yunani dan Simbol**

Kotak Bantuan Matematika menyediakan bantuan untuk menuliskan berbagai simbol yang sering digunakan untuk menuliskan rumus, seperti: huruf yunani, tanda panah, relasi matematika, operator, diferensial dan integral. Untuk menuliskan batas bawah dan batas atas dari integral dan jumlah sigma penulis dapat menggunakan bantuan baris bawah (*subscript*) dan baris atas (*superscript*).

#### <span id="page-14-2"></span>**4.3.2 Akar, Simbol Dekorasi, dan Simbol Pembatas**

- Untuk menuliskan akar, tekan tombol akar di kotak bantuan di bawah jendela kerja  $\sqrt{2}$ . Tanda akar akan muncul dan kursor akan berada dalam kotak penyuntingan. Penulis bisa menuliskan variabel, angka, tanda pangkat lainnya, pembagian, atau lainnya. LYX akan secara otomatis menyesuaikan ukuran simbol akar agar sesuai dengan keperluan yang ada di dalam tanda akar.
- Cara pemberian simbol dekorasi untuk suatu variabel, misalnya  $\vec{v}$ , atau kelompok beberapa variabel seperti −−−→ *a* + *b* dilakukan dengan prosedur yang sama seperti menulis akar.
- Untuk dekorasi, penulis juga perlu memilih dekorasi terlebih dahulu dengan menekan tombol bantuan  $\hat{\Box}$ . Setelah penulis memilih salah satu simbol dekorasi, L<sub>V</sub>X akan menampilkan kotak biru kosong tempat penyuntingan beserta dekorasi pilihan penulis. Ada dua tipe dekorasi yang bisa penulis lakukan: dekorasi yang besar dan panjangnya mengikuti rumus yang ada di dalam dekorasi, dan dekorasi dengan ukuran tetap yaitu bila digunakan hanya untuk satu variabel saja.
- Pengaturan tanda kurung secara umum dapat dilakukan dengan menekan tombol  $\mathbb{I}$ untuk memunculkan dialog Pembatas Matematika. Penulis dapat memilih pembatas yang diinginkan serta dapat pula mengatur kombinasi pembatas kiri dan kanan sesuai kehendak.

#### <span id="page-15-0"></span>**4.3.3 Pembagian**

• Untuk menuliskan pembagian, tekan tombol pembagian  $\overline{b}$  di Kotak Bantuan Matematika.

#### <span id="page-15-1"></span>**4.3.4 Fungsi Matematika: Limit, log, sin dan lainnya**

Huruf yang penulis tuliskan dalam lingkungan rumus matematika akan dikenal sebagai variabel, apabila penulis mengetik "sin" dalam lingkungan rumus matematika, LYX akan mengira bahwa yang penulis ketikkan adalah gabungan dari tiga variabel *s*, *i*, dan *n*. Oleh karena itu tiga variabel tersebut akan dituliskan dengan huruf miring, padahal sesungguhnya yang penulis inginkan adalah satu kata dari fungsi matematika "sin" dan seharusnya ditulis dengan huruf Roman. Dilain pihak, LYX akan menambahkan spasi setelah menuliskan kata "sin" dan "x" (bila menekan tombol Spasi akan keluar dari lingkungan rumus matematika). Untuk menulis "sin $(x)$ ", klik tombol  $\lim_{\theta \to 0}$ di Kotak Bantuan Matematika kemudian pilih "sin" dari daftar yang ada. Kata "sin" akan ditampilkan LYX dengan warna hitam, dan mempunyai huruf tegak dari tipe huruf roman. Kata ini akan dikenal sebagai satu simbol, sehingga bila penulis menghapus dengan tombol Backspace, maka langsung terhapus satu kata sekaligus, bukan hanya satu karakter. Setelah memilih "sin" teruskan mengetik "(x)", yang ditulis dengan huruf biru dan dalam huruf miring, seperti pada rumus matematika.

Fungsi matematika yang ada termasuk semua fungsi trigonometri dan kebalikannya, fungsi hiperbolik, fungsi logaritma, limit, serta berbagai fungsi lain. Fungsi yang ada dalam daftar, semuanya dapat mempunyai tambahan baris atas (*superscript*) atau baris bawah  $(subscript)$ , sebagai contoh untuk penulisan "cos<sup>2</sup>  $\theta$ " atau "lim<sub>n→∞</sub>".

#### <span id="page-15-2"></span>**4.3.5 Matriks**

- Tekan tombol bantuan | i Kotak Bantuan Matematika. Penulis dapat menentukan jumlah baris dan dan kolom dari jendela dialog matriks yang muncul.
- Tombol papan ketik Tab atau panah dapat digunakan untuk memindah kursor pada arah horisontal yaitu bergerak dari satu kolom ke kolom lainnya.
- Apabila penulis ingin merubah jumlah baris dan kolom, gunakan menu Suntingan *.* Baris & Kolom atau dari tombol bantuan di kotak bantuan matematika  $\mathbb{H}, \mathbb{B}_x, \mathbb{H}, \mathbb{P}_x$ .

#### <span id="page-15-3"></span>**4.3.6 Rumus Matematika Dalam Mode Display**

Semua cara penulisan rumus matematika yang dijelaskan sebelumnya adalah tipe rumus matematika *inline*, yaitu rumus matematika ditulis pada baris teks. Hal ini biasa dituliskan bila rumus ini tidak terlalu panjang. Namun demikian, apabila penulis ingin menuliskan rumus yang panjang atau ingin menuliskan rumus secara terpisah dari teks dan ditulis pada baris tersendiri maka penulis perlu menulis rumus dalam mode *display*. Penulis perlu memahami bahwa hanya rumus dalam mode *display* yang dapat diberi label dan nomor persamaan. Selain itu, bila penulis menginginkan rumus yang terdiri dari beberapa baris (*multi-line*), hanya dapat dilakukan pada mode *display*.

Untuk memulai penulisan rumus *display* tekan tombol bantuan  $\overline{\Xi}$ , yaitu tanda kotak biru diantara baris teks diatas dan dibawah, yang ada di Kotak Bantuan Matematika. LyX akan menyisipkan tempat formula pada baris yang baru, dan berada di tengah baris.

Ada beberapa perbedaan rumus display dengan rumus baris (*inline*):

- Pada beberapa simbol seperti  $\Sigma$  dan f, ditulis dengan standar ukuran yang lebih besar.
- Batas bawah dan batas atas pada jumlah sigma  $\Sigma$ , dituliskan di bagian bawah dan bagian atas simbol sigma. Untuk fungsi limit, batas ditulis di bawah simbol limit, sedangkan untuk pada rumus baris tertulis di sebelah tanda limit.
- Rumus ditulis di tengah baris.

# **Bibliografi**

 $\left[{\rm LyX}\right]$  SISISWANTO, W.A. dan KURNIASIH, W.L. Tutorial Menggunakan L<sub>Y</sub>X.